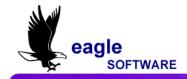

## aeries Student Information System

### Aeries.net™ Student Information System Master Schedule – User Manual April 18, 2010

The **Master Schedule** is utilized to display and update the school's current master schedule in the **MST** table. When this form first displays it will only display the first section number in the table.

The **MST** table contains a record for each section or class currently offered and is accessed by section number. Many schools assign section numbers by period. For example, section numbers 300-399 are third period classes. Section numbers cannot be any larger than **9999**. **All forms and reports will not accept section numbers larger than 4 digits.** 

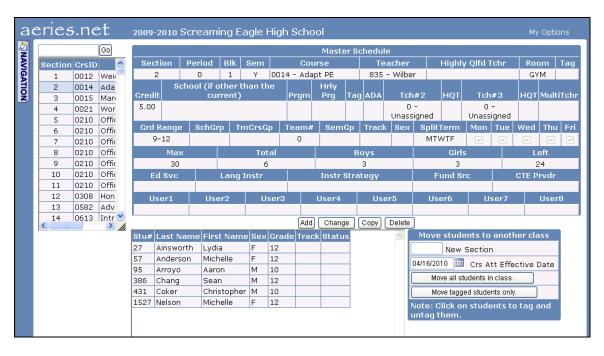

This form displays all students currently assigned to the section number selected. The total number of students scheduled and totals by gender also display in the middle of the form. These totals are recomputed whenever a class is displayed.

This form is also used to move students from one section to another. Students can be moved individually or the whole class can be moved.

#### MASTER SCHEDULE

The **Master Schedule** node is an option available from the **Scheduling** navigation tree. To access **Master Schedule** click the mouse on the **Scheduling** node. Click the mouse on **Master Schedule** and the form will display.

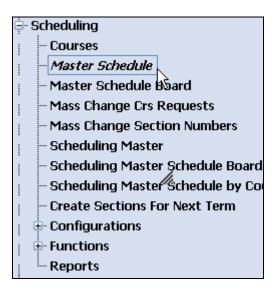

#### ADD A SECTION TO MASTER SCHEDULE

To add a section to the **Master Schedule**, click the mouse on the **Add** button. The form will display defaults for the period blocks (1), semester or term code (Y), credit value (5.0), and grade range from the course selected. These defaults can be changed.

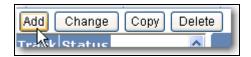

Enter a period number in the **Period** field and press **Tab**. The program will assign the next available section number in relation to the period entered. For example, if period two is entered, the next highest unused section number between 200 and 299 will be assigned. If these sections have already been assigned the program will assign the next available number between 1200 and 1299.

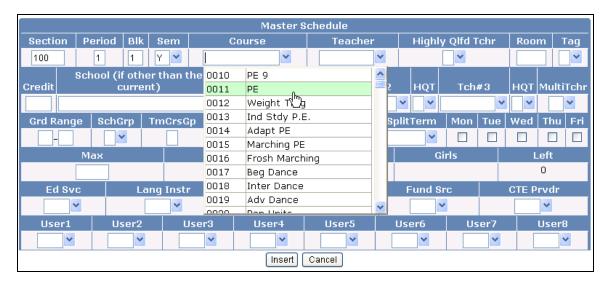

Click the mouse on the **Course** drop down arrow to select a course number. Click the mouse on the **Teacher** drop down arrow to select the teacher assigned to the class.

Use **Tab** to move throughout the form and enter data in the remaining fields, for example, room, credit, maximum students etc. When complete click the mouse on the **Insert** button and the class will be added to the **Master Schedule**.

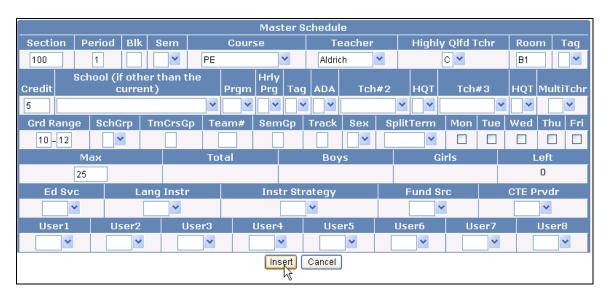

#### CHANGE SECTION IN MASTER SCHEDULE

To select the section to be changed click the mouse on the **Section Number** and the data will display.

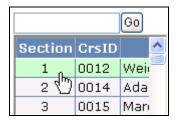

Click the mouse on the **Change** button. The **Change** button is used to update information for the class currently displayed.

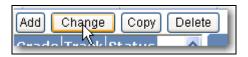

Press **Tab** to the field to be changed and enter the changes. When complete click the mouse on the **Update** button to update the section.

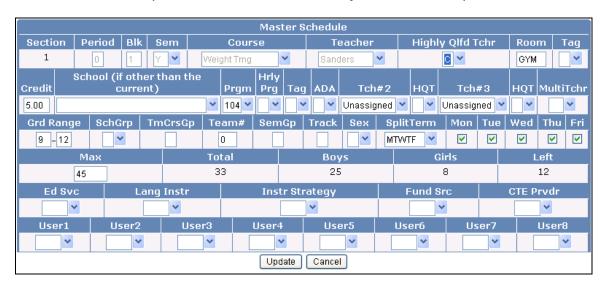

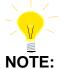

Changes CANNOT be made to Section, Period, Block, Semester, Course ID, or Teacher once Attendance and CAR have be activated. These fields will display grayed out, such as the Period, Blk, Sem, Course and Teacher fields.

#### COPY A SECTION IN MASTER SCHEDULE

The **Copy** button is used to copy a section and create a new section with the same information. This option can also be used to copy or move students into the new section. Select the section to be copied and click the mouse on the **Copy** button.

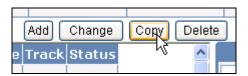

The following message will display. To continue click the mouse on the **OK** button.

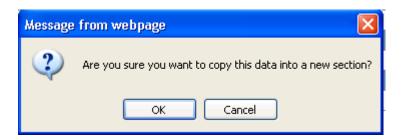

The following selection box will display and default to **Do NOT copy or move students**. Select one of the options and click the mouse on the **OK** button.

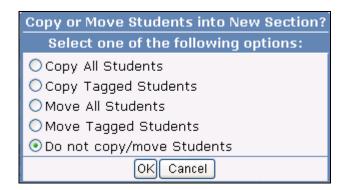

All information from the section selected will now display. Use **Tab** to move throughout the form and enter data in the fields. When complete click the mouse on the **Insert** button and the class will be added to the **Master Schedule**.

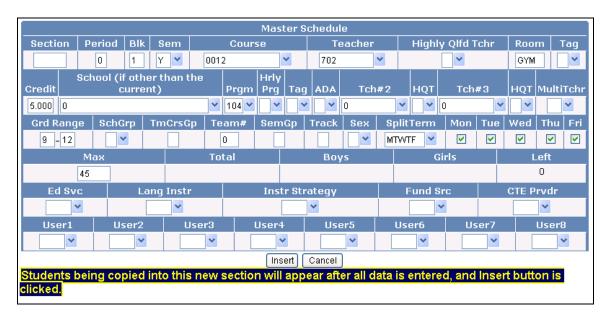

If you have selected to copy or move students over to the new section a message will display at the bottom of the form. When the Insert has completed the students will now be enrolled in the new section and will display at the bottom of the form.

# DELETE A SECTION IN MASTER SCHEDULE

The **Delete** button is used to delete unused sections from the **Master Schedule** but **CANNOT** have any students enrolled in the class.

Select the correct section to be deleted. Click the mouse on the **Delete** button. A message will display to verify the deletion of this section. Click the mouse on the **Yes** button to delete the class.

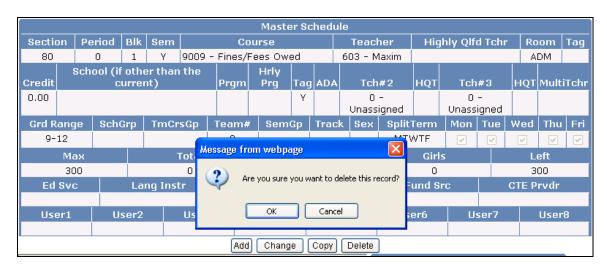

If there are students enrolled in the section selected the following message will display and *will not* allow you to delete the section.

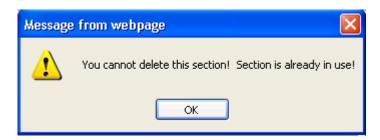

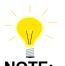

A class cannot be deleted if any students are still enrolled.

#### MOVE ALL STUDENTS TO ANOTHER CLASS

The **Move Students to Another Class** option allows students to be moved from the section displayed to another section or to drop them from this section.

After displaying the section, enter the section number that the students will be moved to in the **New Section** field. To drop all students from the section displayed, enter section number **0** in the **New Section** field.

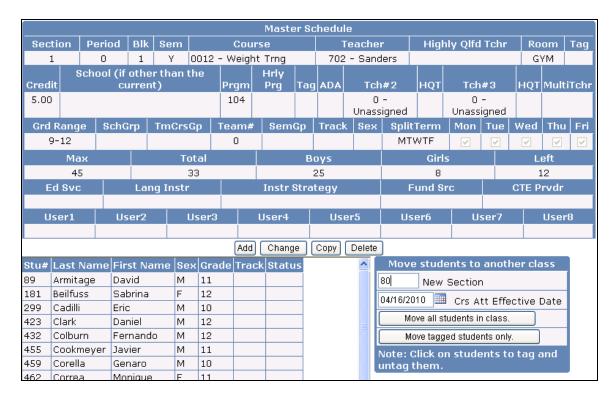

Click the mouse on the **Move All Students in Class** button. A message box will display to verify the move. To complete the move, click the mouse on the **OK** button and all students will now be assigned to the new section number. To cancel the move, click the mouse on the **Cancel** button.

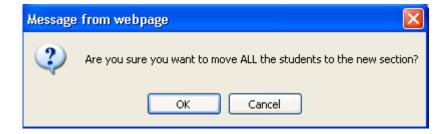

#### MOVE TAGGED STUDENTS TO ANOTHER CLASS

Specific students can be selected from the section displayed and moved to another section or drop them from this section.

After displaying the section, enter the section number that the students will be moved to in the **New Section** field. To drop all students from the section displayed, enter section number **0** in the **New Section** field.

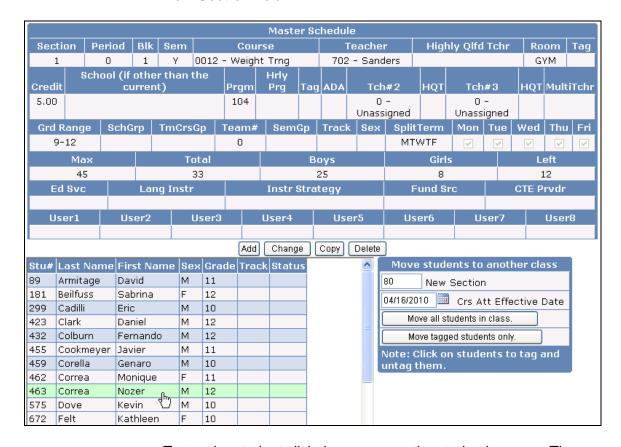

To tag the student click the mouse on the student's name. The students name will be hi-lighted. Each student **Tagged** will be moved to the new section. To remove the **Tag**, click the student name again

Click the mouse on the **Move Tagged Students only** button. A message box will display to verify the move. To complete the move, click the mouse on the **OK** button and the tagged students will now be assigned to the new section number. To cancel the move, click the mouse on the **Cancel** button.

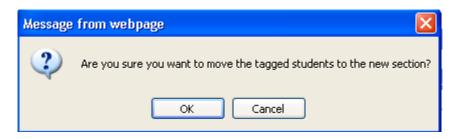